Alberta Government

# **EDS - No Entry User Manual**

June 27, 2013

# **Revision History**

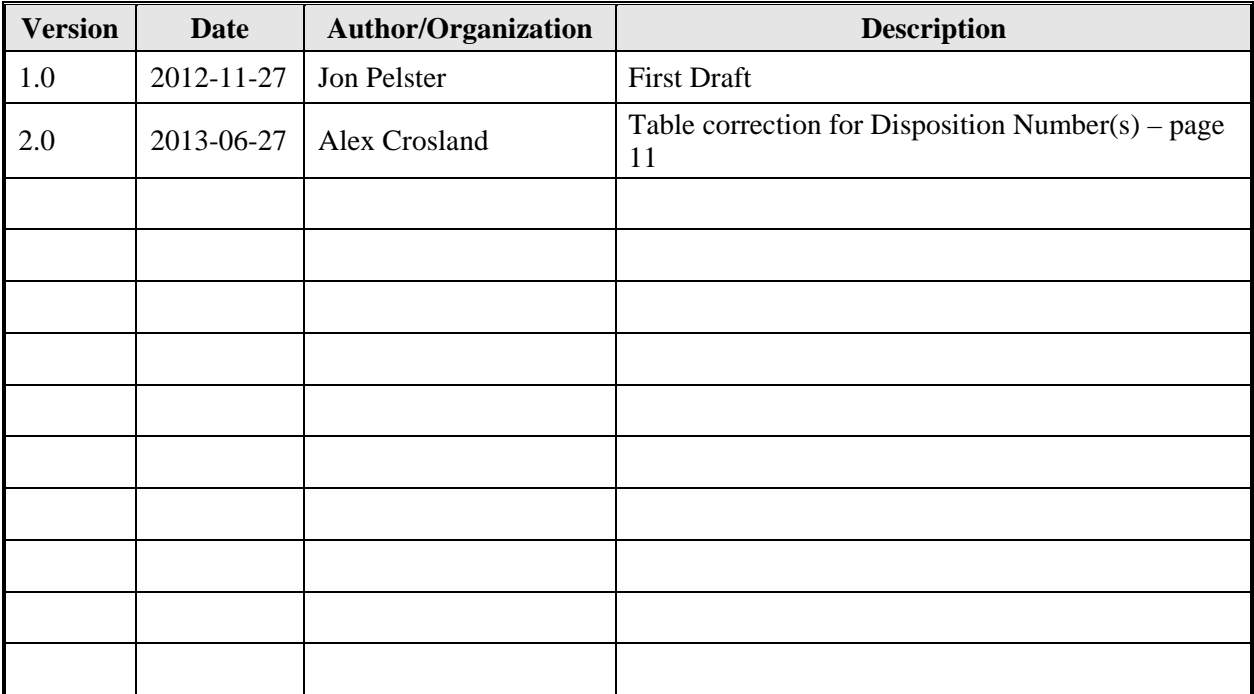

# **Disclaimer**

In this disclaimer provision:

"Crown" means Her Majesty the Queen in right of the Province of Alberta;

"Minister" means the Minister responsible of the Alberta Sustainable Resource Development;

"Their employees" means and includes each, any and every officer, employee, servant and agent of either or both of the Crown and the Minister and without limiting the generality of the foregoing, and includes employees of the Crown and the Minister employed in Alberta Sustainable Resource Development.

"EDS" means the Electronic Disposition System and all programs, hardware, documentation, functions and services forming a part thereof or associate therewith.

The Crown, the Minister and their employees and the contractors and technical advisors of the aforesaid:

- (a) Make no warranty or representation, whether expressed or implied, to any person with respect to this material or documentation of EDS or as to the service, performance, quality, merchantability or fitness of any part of the aforesaid for any purpose; and
- (b) Shall not be liable for any action, damages or claims, whether occasioned by negligence or otherwise, that any person, user, Subscriber or any employees of the aforesaid may hereafter have, allege or become entitled to (including but not limited to any claim of third-party contribution of indemnity, any economic or moral loss, or direct, immediate, special, indirect or consequential damages which do, may, or are alleged to arise as a result of:
	- (i) The use of this material or documentation or EDS or any service connection therewith; or
	- (ii) Any error or omissions in data or any loss or partial loss of data or incomplete retrieval of information, even if any or all of the Crown, the Minister or their employees were advised of the possibility of such risk, action, claims or damages, including damages sustained or actions brought by third parties and claims made against the Subscriber by third parties.

The entire risk of loss relating to or associated with the quality and performance of EDS and any product and results thereof shall be assumed by the Subscriber and by any other user of EDS.

# **Table of Contents**

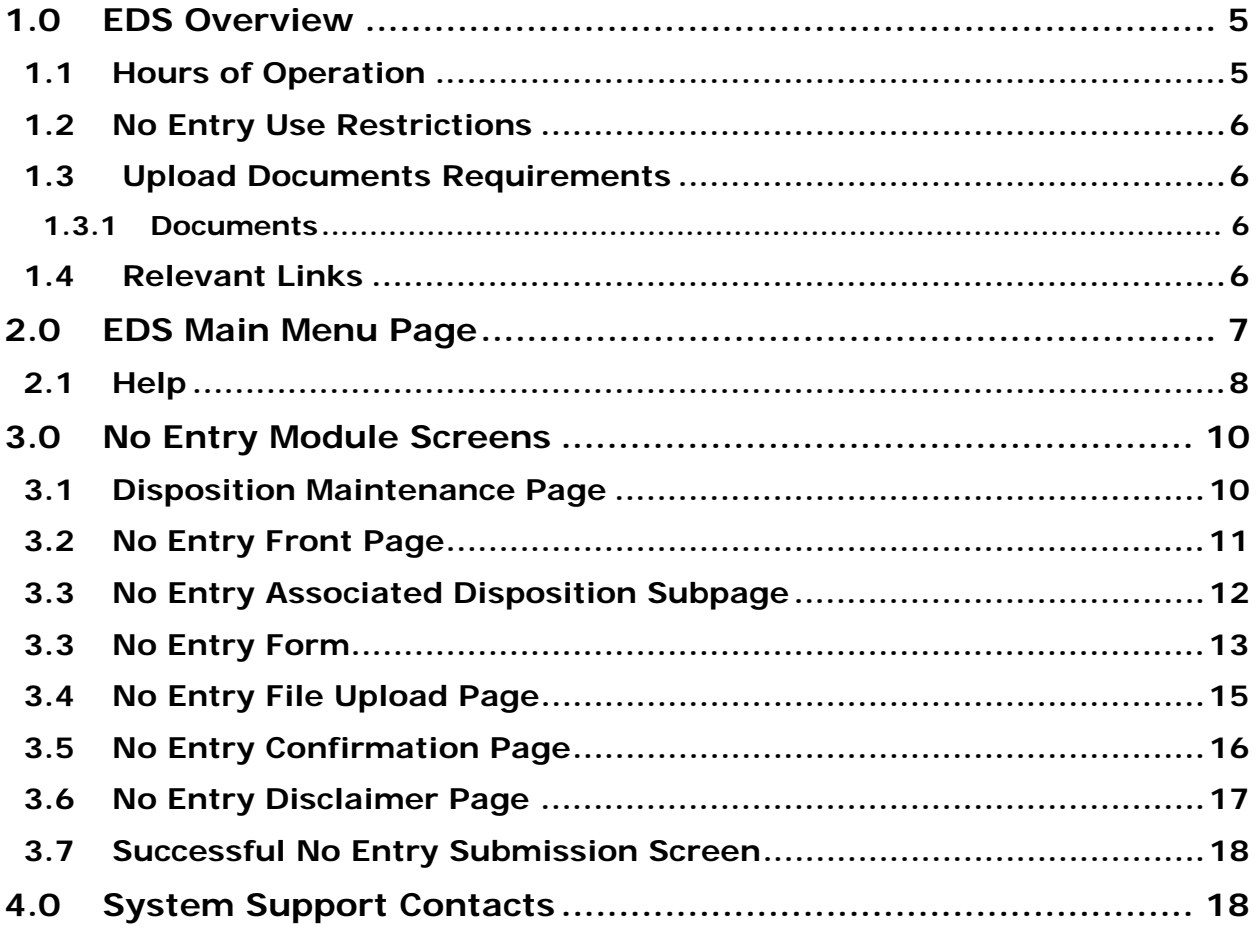

# **1.0 EDS Overview**

EDS is an online service that allows clients to submit electronic transactions for surface dispositions to ESRD. Presently EDS has six subsystems:

1. Public Land Disposition Applications & Amendments (EFR Submission)

This selection will enable you to submit applications or amendments for dispositions on public lands for EZE, LOC, MSL, PLA, PIL, REA SML & VCE purposes.

2. Disposition Maintenance

This selection will enable you to submit Site Entry notifications, SML Annual Returns, to edit a list of other allowed clients that manage your data and to submit No Entry Notifications.

3. Reclamation Certificate Application Submissions

This selection will enable you to submit application for Reclamation Certificate on Public Land.

4. Public Lands Disposition Enhanced Approval Process (EAP)

All applications for upstream oil and gas activities, (excluding in-situ oils sands production and oil sands mines operations) for the disposition types MSL, LOC, PLA, and PIL must be submitted through the "Public Land Disposition Enhanced Approval Process" menu item 4, effective September 1st, 2010.

- *Any disposition applications that are outside of the scope of the "Public Land Disposition Enhanced Approval" menu item 4 must be submitted through the "Public Land Disposition Application & Amendments" menu item 1, or "Disposition Maintenance" menu item 2, as appropriate.*
- *Any disposition application submissions that are in scope of the "Public Land Disposition Enhanced Approval" menu item 4, and submitted through any other selections will be rejected.*
- *Any disposition applications submitted through the "Public Land Disposition Enhanced Approval" menu item 4 that are outside of the defined scope will be rejected.*
- 5. First Nations Consultation Submissions

This selection will enable you to submit requests and updates for a First Nation Consultation Assessment

6. Application/Amendment Status Check Request

This selection will enable you to send a request for the status of application/amendment. This must be used to request a status of an application processed by the Industrial, Oil and Gas Applications Unit.

For details about each of the subsystems please review the individual User Manual.

Applications and self reporting that are accepted by EDS are uploading into the Geographic Land Information Management Planning System (GLIMPS) and EDS will email the client a copy of the transaction. EDS will also notify the appropriate business area that transaction has been submitted for processing.

EDS will allow clients to submit applications and amendments during extended hours. It will also provide validation of selected data fields at the client workstation thereby assisting the client to minimize the opportunity for errors on the submission.

### **1.1 Hours of Operation**

EDS Support help desk is available Monday to Friday 8:15 am to 4:30 pm except statutory holidays. The system is available from 6:30 am to 10:00 pm everyday.

### **1.2 No Entry Use Restrictions**

- Allowable disposition types for No Entry submissions are MSL, LOC, PIL, PLA, EZE, VCE and REA
- One No Entry for each disposition only.
- Clients and stakeholders involved must be active and registered in LSAS

### **1.3 Upload Documents Requirements**

#### **1.3.1 Documents**

All documents submitted to the department other than the plan submission package must be in a portable document format (.PDF). Documents that require imaging must be scanned to the following standard and converted into a .PDF format for submission.

Black & white 300 dpi

Colour 150 dpi

File names must not contain spaces. Use of special characters such as  $*, -, ( , ), \emptyset, \emptyset$  or \$ are not allowed.

### **1.4 Relevant Links**

EXTERN ADS User Name & Password Maintenance: https://extern.wln.gov.ab.ca/help/User\_Name\_Maint.asp?a=SA

The link above is where to activate Securexnet accounts and change/reset Securexnet passwords.

SecureXNET EDS https://securexnet.env.gov.ab.ca/eds\_login.html

The link above is where to access EDS through Securexnet.

### **2.0 EDS Main Menu Page**

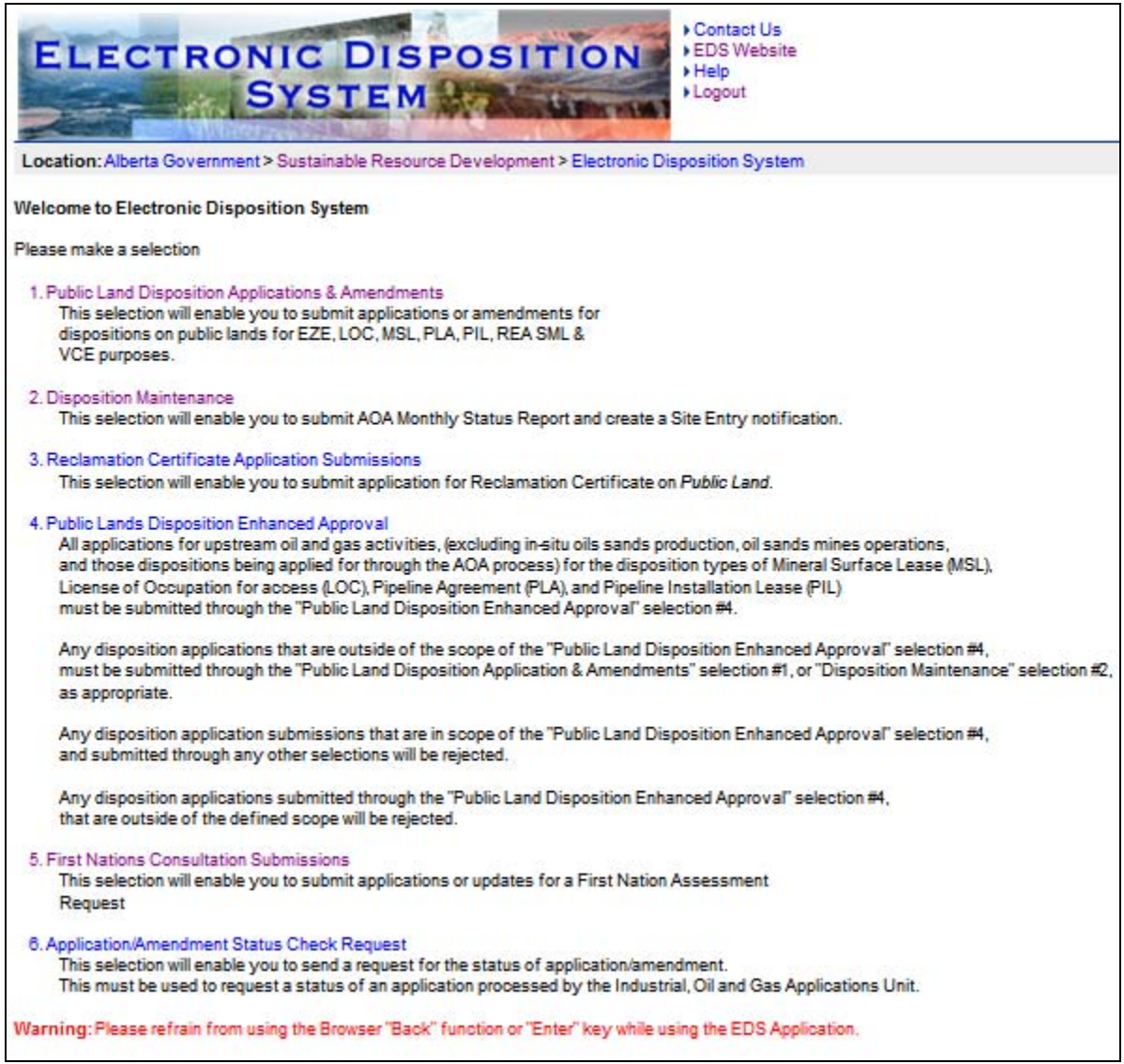

After successfully signing on, Industry Clients will be presented with a menu that offers six service options. The service options are:

- **Public Land Disposition Applications & Amendments** 
	- o Create applications
	- o Amend dispositions
	- o Amend two associated dispositions
	- o Amend One of two associated dispositions
	- o Amend an existing disposition and create a new associated disposition
	- o Plan package submission for paper applications and amendments
- **Disposition Maintenance** 
	- o Site Entry Submissions
	- o SML Annual Return
	- o Allowed Client Edit
	- o No Entry Submissions
- **Reclamation Certificate Application Submissions** 
	- o Submit an application for a reclamation certificate

#### **Public Lands Disposition Enhanced Approval**

- o Create applications
- o Create two associated dispositions
- o Amend dispositions
- o Amend two associated dispositions
- o Submit final plan dispositions
- o Submit two associated final plan dispositions

#### **First Nations Consultation Submissions**

- o Create a request for First Nation Assessment
- o Respond to a Pre-Consultation Assessment
- o View completed assessments
- o Cancel a FNC site
- o Cancel a FNC case

#### **Application/Amendment Status Check Request**

*Note: The status check does not send e-mail notification to the user processing the request.* 

o Allows user to send a status request for an application/amendment that has been processed by the Industrial, Oil and Gas Applications Unit

### **2.1 Help**

The three Help functions, located at the top of the page, are "Contact Us", "EDS Website" and "Help". By selecting 'Contact Us' will generate an email to  $EDS$ .support@gov.ab.ca where you can indicate any questions or comments.

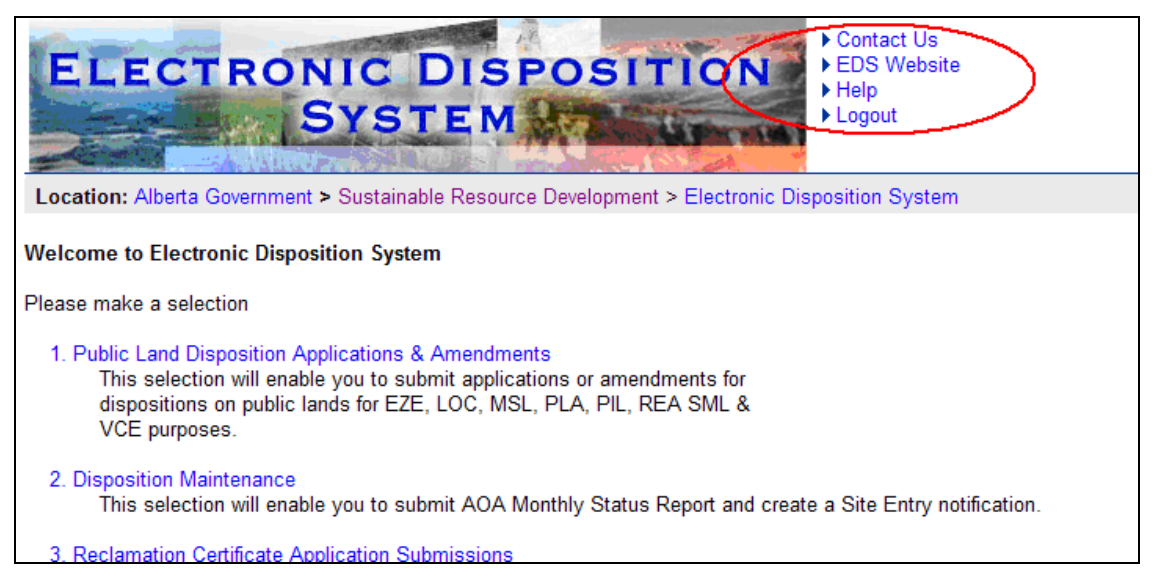

Selection 'EDS Website' will forward you to the EDS website where you can browse information available.

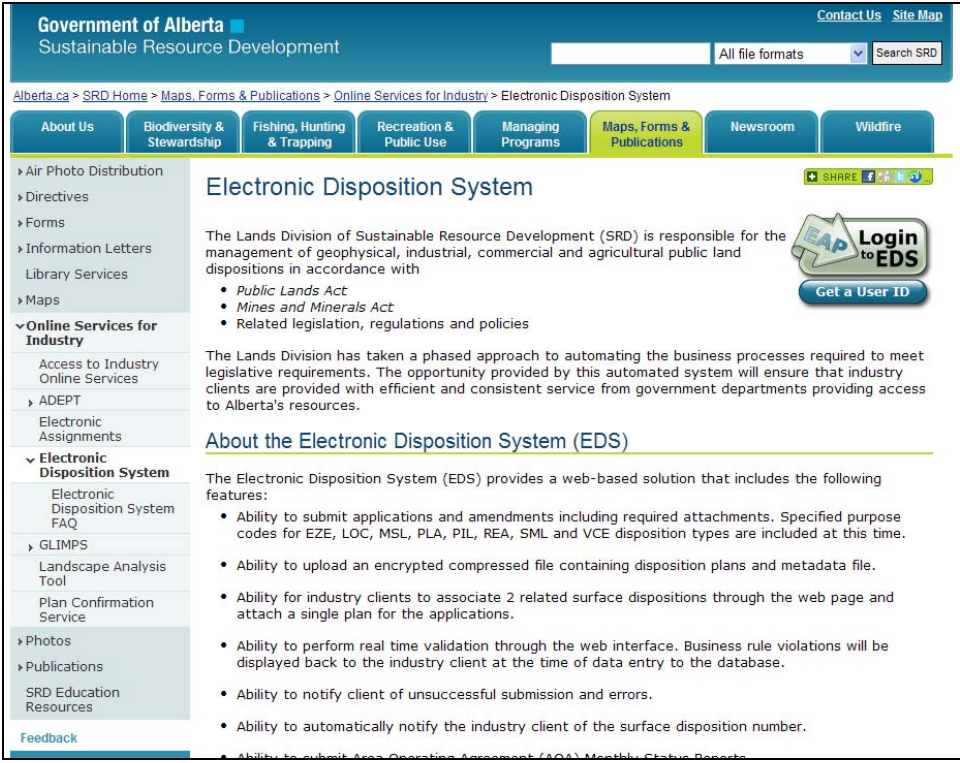

#### Clicking 'Help' will take you to the online EDS manual.

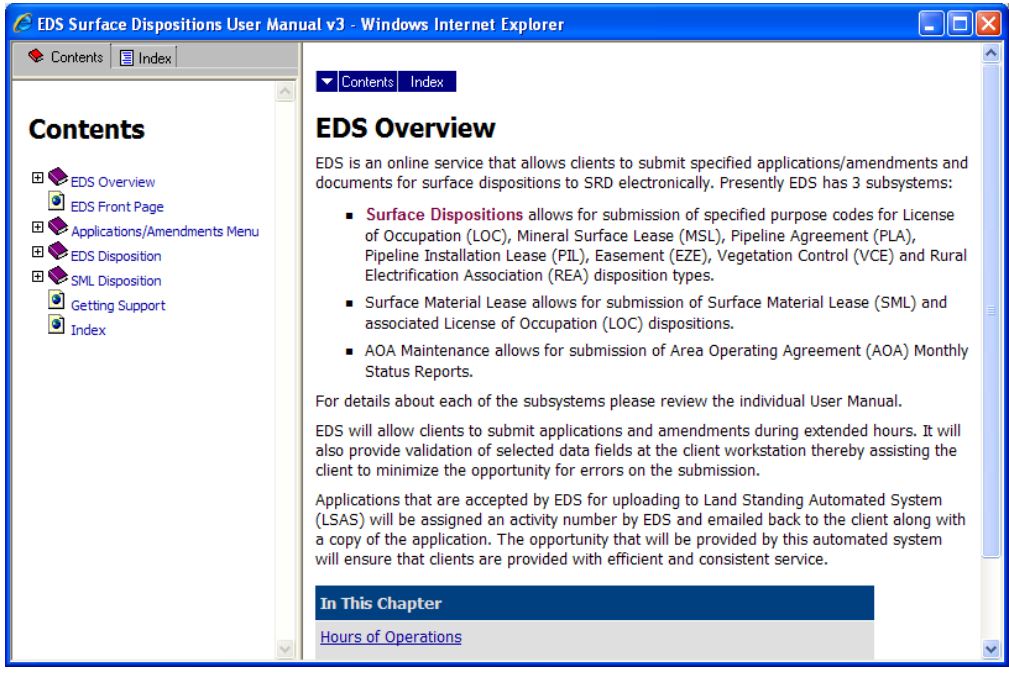

The Online Help will show a number of topics are displayed. To print any topic right click your mouse and select 'print'.

# **3.0 No Entry Module Screens**

A site is considered undisturbed and thus the term "no entry" applies, when the maximum level of disturbance is surveying and no further site prep has been completed. For example, in the case of a wellsite, if the lease is prepared but not drilled this disposition has been entered and must go through the Reclamation Certificate process.

### **3.1 Disposition Maintenance Page**

The No Entry module can be found under the EDS Main Menu option # 2, *Disposition Maintenance*. You must obtain an EDS account and be granted the proper permission in order to access this module.

Should you require an account, go to srd.alberta.ca and search for the "*EDS, LAT & PCS User ID Request Form*" and send the completed copy to **eds.support@gov.ab.ca** 

#### **To submit a No Entry notification:**

**NOTE:** Allowable disposition types for No Entry submissions are MSL, LOC, PIL, PLA, EZE, VCE and REA

- 1. Select option # 2, *Disposition Maintenance*, from the EDS Main Menu.
- 2. Select option # 4, *No Entry Submissions*, from the *Disposition Maintenance* menu.

The screen is displayed below.

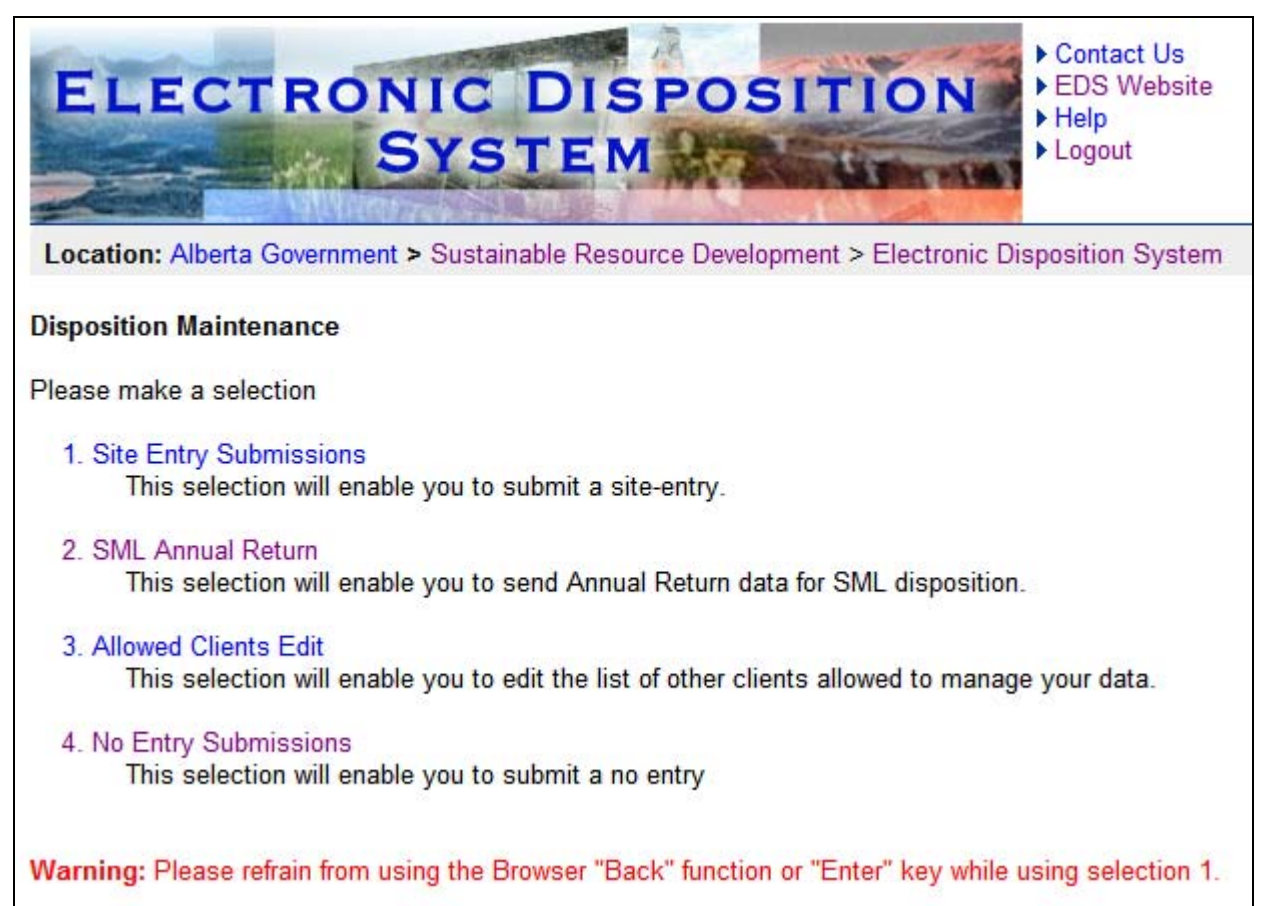

# **3.2 No Entry Front Page**

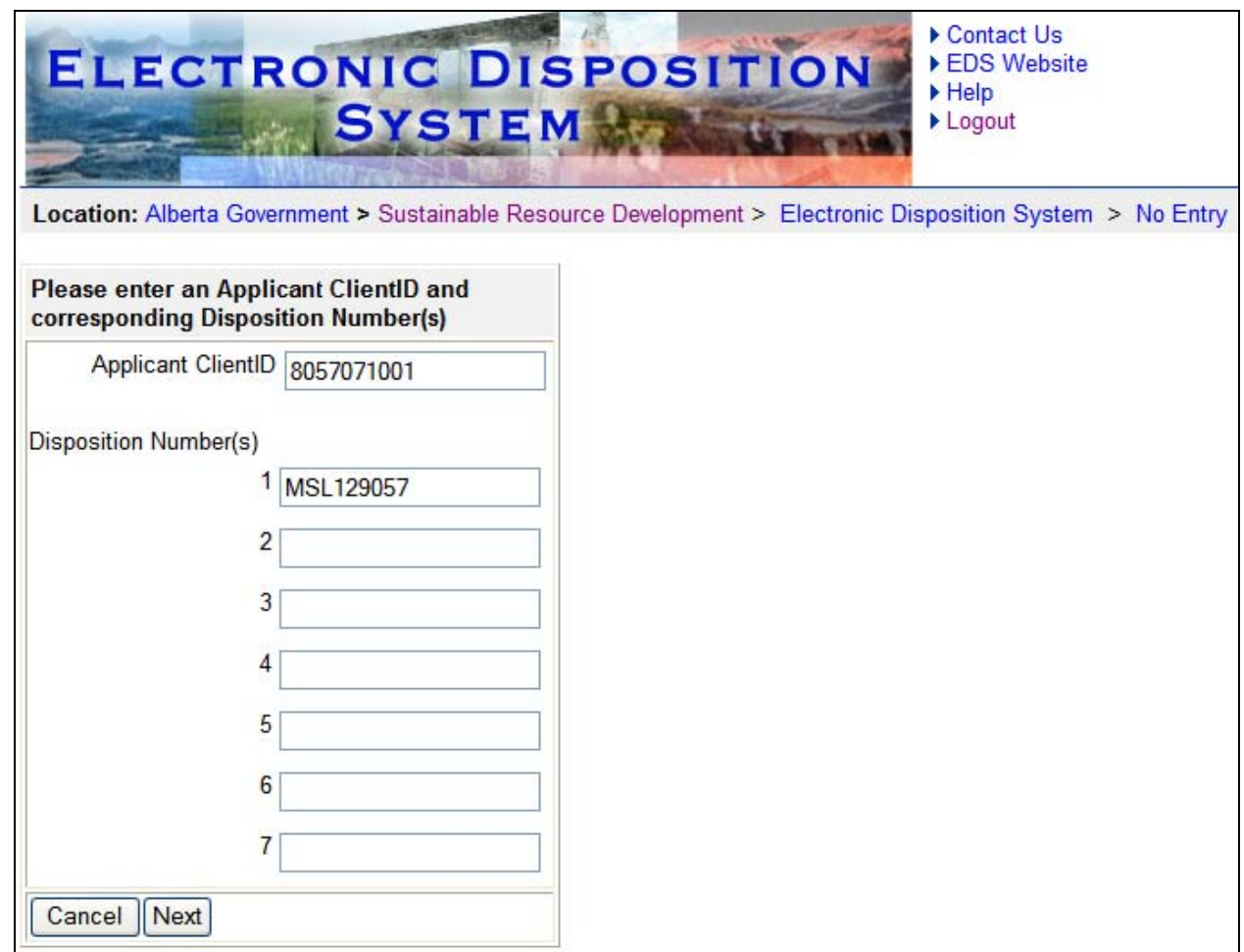

The following table lists all elements available on this screen:

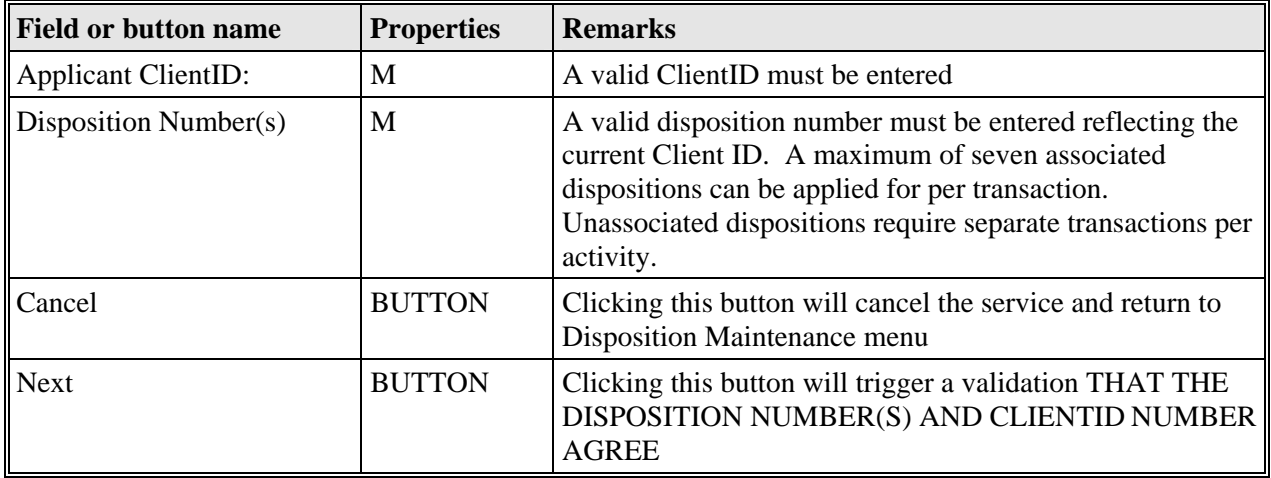

*Legend: M: Mandatory field* 

*O: Optional field* 

### **3.3 No Entry Associated Disposition Subpage**

If your disposition is associated and you are applying for No Entry for only one of the two dispositions, the No Entry Associated Disposition subpage will prompt you to enter in a reason for not applying for No Entry for the associated disposition. If this does not apply, EDS will skip this page and bring you to the No Entry form.

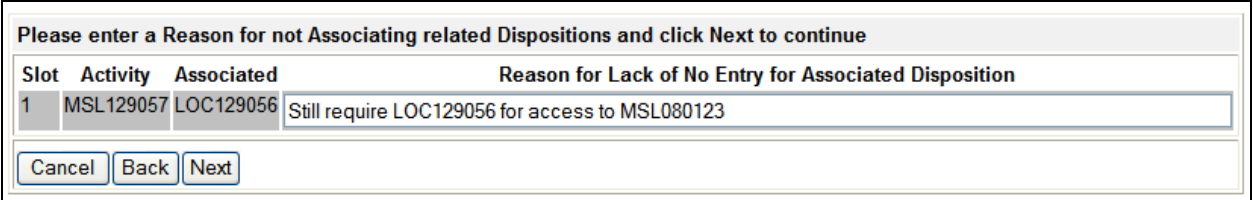

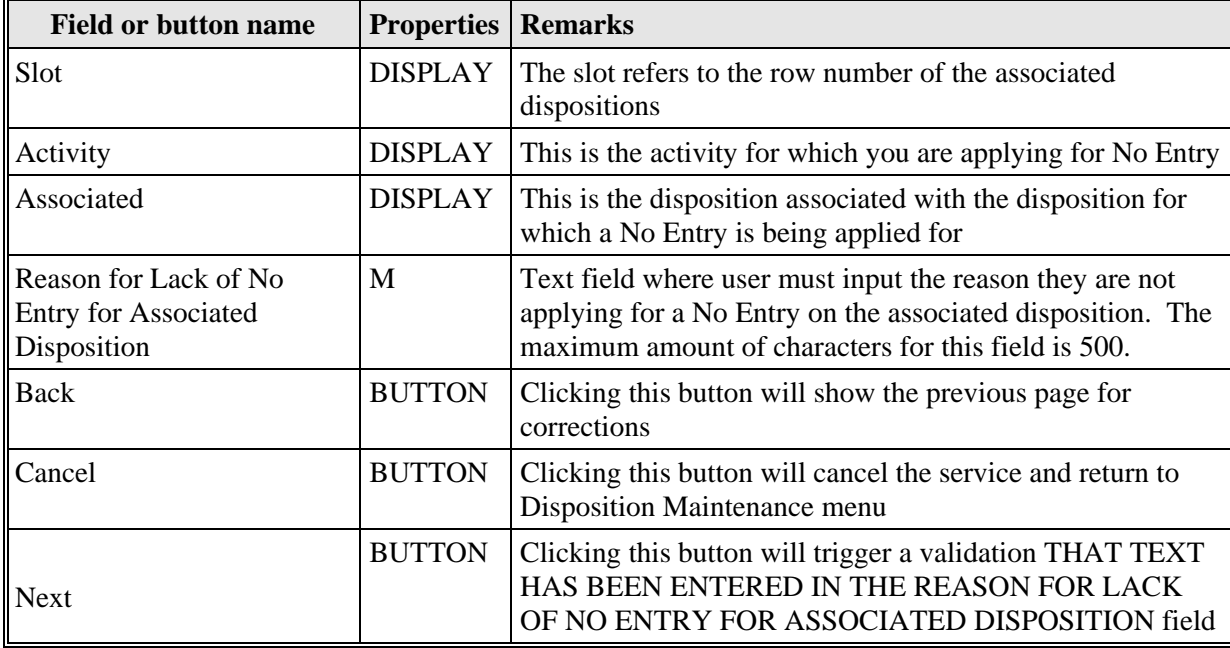

The following table lists all elements available on this screen:

 *Legend: M: Mandatory field* 

*O: Optional field* 

# **3.3 No Entry Form**

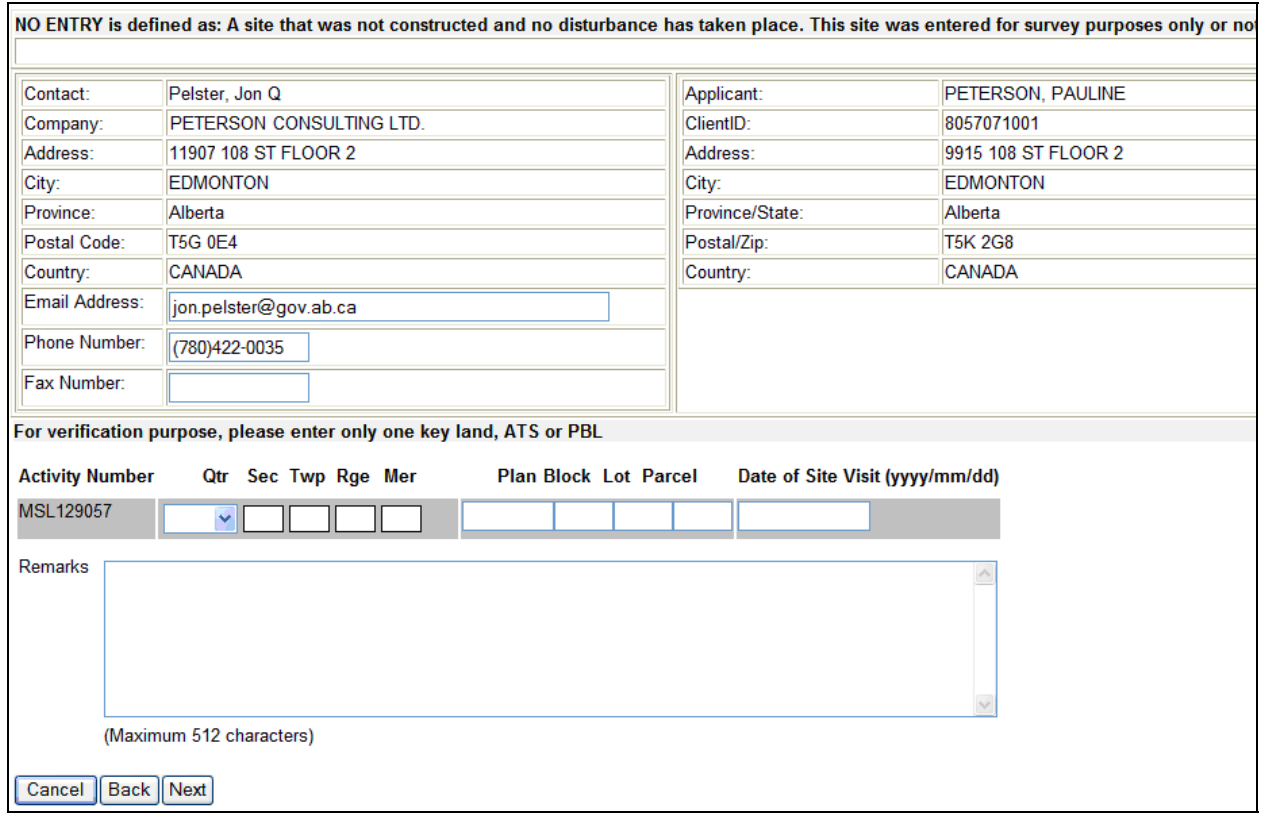

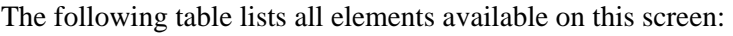

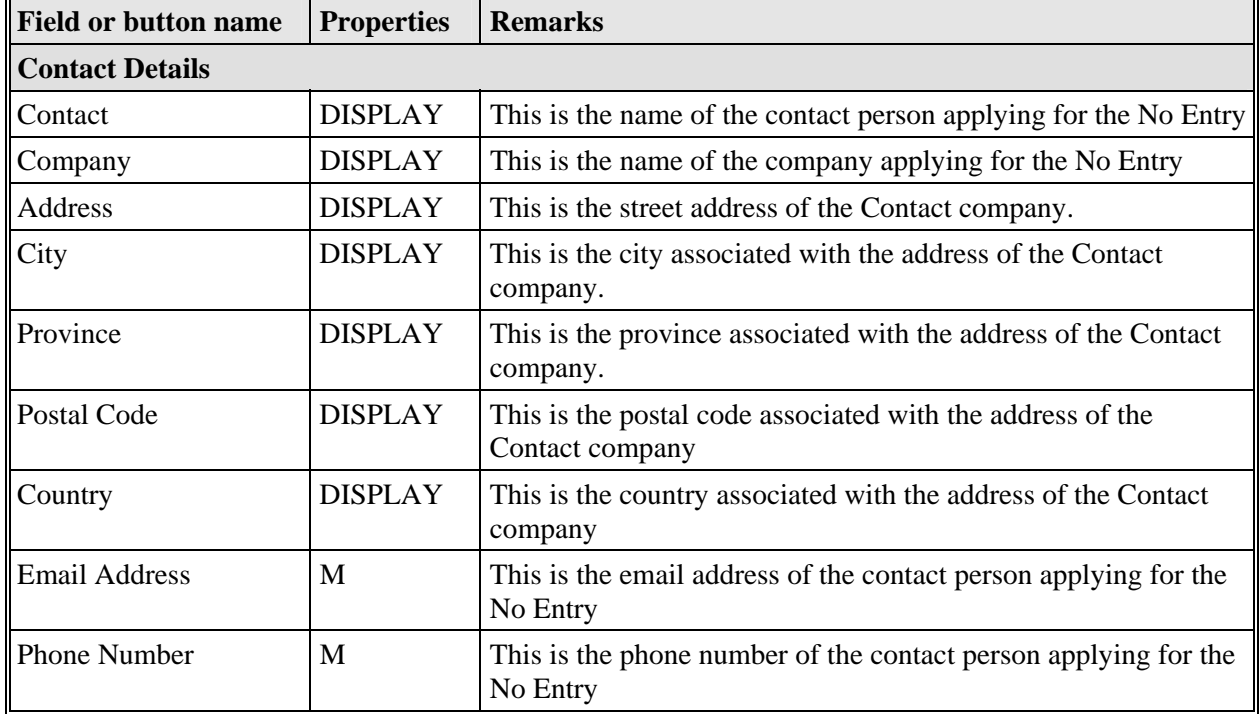

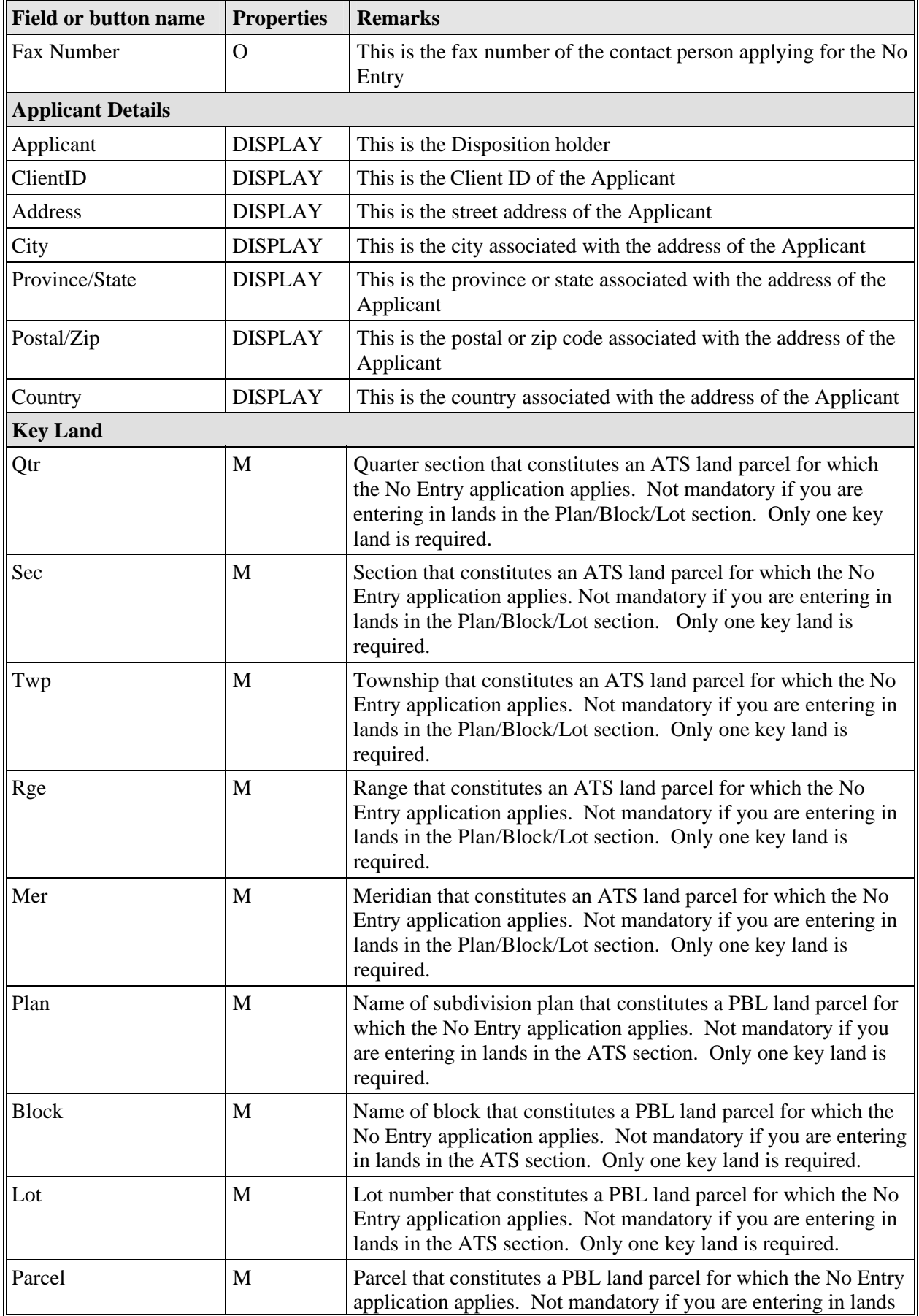

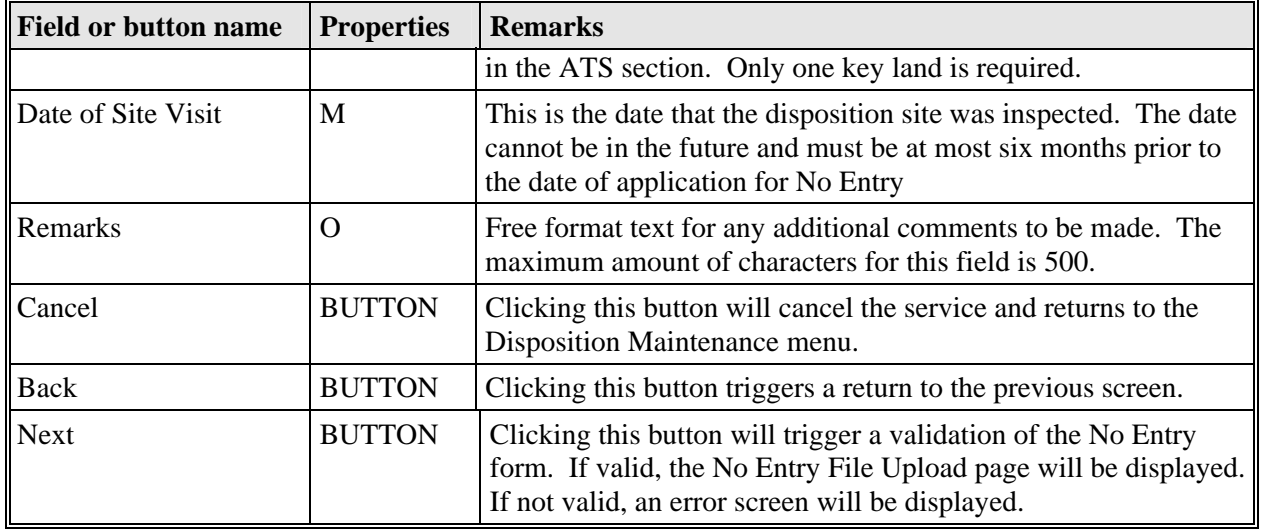

*Legend: M: Mandatory field* 

*O: Optional field* 

### **3.4 No Entry File Upload Page**

The following attachments are required as part of your application:

**Crown plat** – Ensure the disposition number on the crown plat and on the No Entry request form match. Ensure no holdings are left dead ending with the pending cancellation of the wellsite or roadway.

**Aerial Imagery OR Site Visit Photos –** The aerial imagery of site photos must be taken AFTER the signed date of the Letter of Authority and within six months of this request. Also, the date and site location must be marked on the photo.

**Note:** No Entry Plan is not a required part of the application.

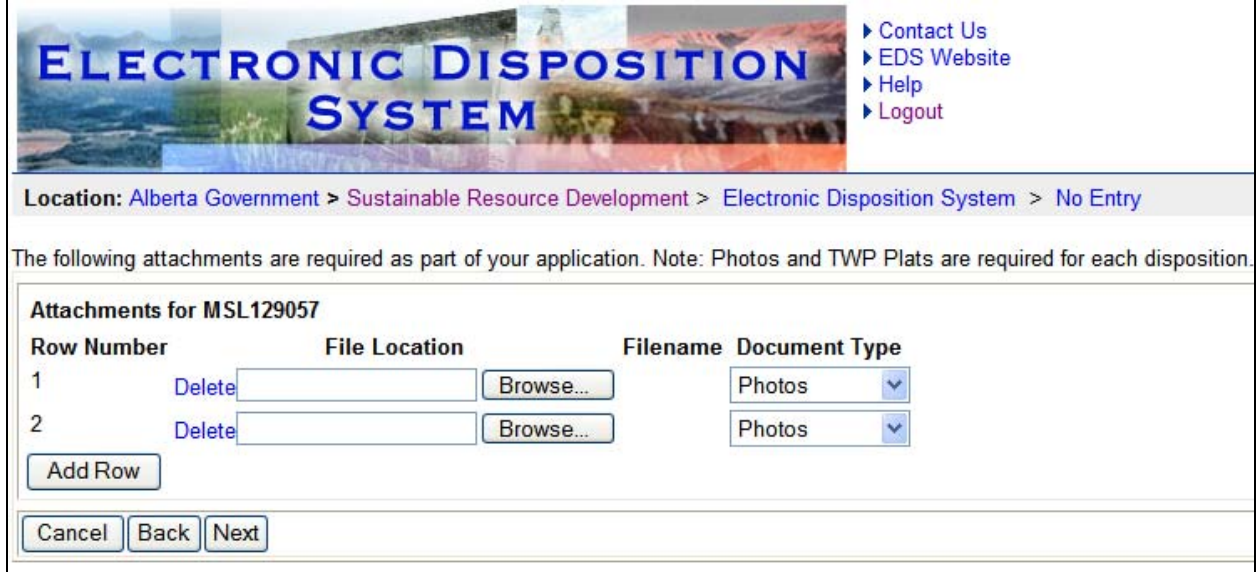

![](_page_15_Picture_115.jpeg)

The following table lists all elements available on this screen:

# **3.5 No Entry Confirmation Page**

This is an opportunity to confirm the information you provided. Select the "Back" button to correct any information. Pressing "Cancel" will cancel the submission and route the applicant back to the Disposition Maintenance menu. Pressing the "Next" button will will take you to the disclaimer page.

![](_page_15_Picture_116.jpeg)

The following table lists all elements available on this screen:

![](_page_15_Picture_117.jpeg)

![](_page_16_Picture_53.jpeg)

# **3.6 No Entry Disclaimer Page**

![](_page_16_Picture_54.jpeg)

The following table lists all elements available on this screen:

![](_page_16_Picture_55.jpeg)

### **3.7 Successful No Entry Submission Screen**

![](_page_17_Picture_94.jpeg)

The following table lists all elements available on this screen:

![](_page_17_Picture_95.jpeg)

When the submission is successful, the EDS will:

 Send an email message to the applicant which includes a pdf of the form you filled out (see Appendix A and B)

Should you fail to receive an email after successful submission of No Entry the applicant can contact the Business Operations Unit at 780.427.3570 or via email at eds.support@gov.ab.ca

### **4.0 System Support Contacts**

If there are any problems with the SecureXNET login contact the GoA help at (780) 427-3570 and follow the prompts.

#### **EDS Support Team**

Phone enquiries regarding login accounts/passwords or system problems should be directed to:

- Email: eds.support@gov.ab.ca
- Phone: (780) 427-3570

 $\land$ 

Sent: Thu 11/29/2012 10:03 AM

# **Appendix - A - Confirmation Email**

From: SRD.EDS-SupprtTest.m SRD.EDS-SupprtTest.m; Jon Pelster To: Cc: Subject: Site No Entry Request for: MSL129057 Attachments: ERequest\_for\_No\_Entry\_Form\_MSL129057\_2012-11-29\_10-02-53.pdf (133 KB) Your No Entry Submission was successful Activity MSL129057 had the following documents: No\_Entry\_Photos\_MSL129057\_FNC2\_2012-11-29\_10-02-28.pdf (FNC2.pdf) No\_Entry\_TWP Plat\_MSL129057\_FNC3\_2012-11-29\_10-02-28.pdf (FNC3.pdf)

![](_page_19_Picture_25.jpeg)

# **Appendix - B - No Entry Application Form**